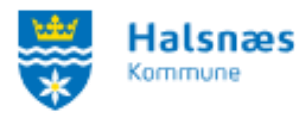

## **Vejledning til sæson- og halfordeling i Foreningsportalen.**

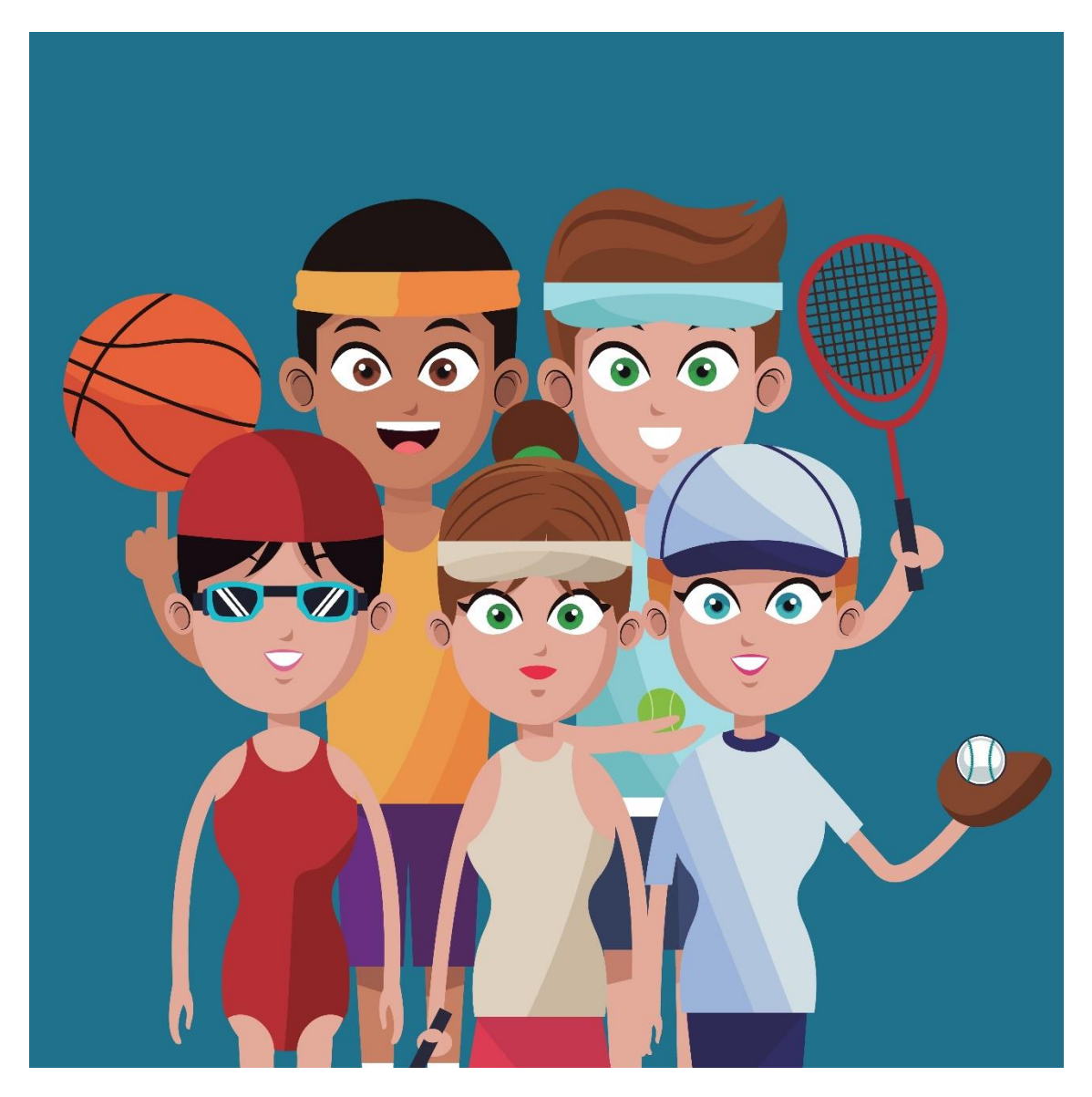

Denne vejledning er til dig, som forening, der skal søge tider i halfordelingen i Halsnæs Kommune.

Halfordelingen er faste tider i kommende sæson, men kan også være enkelttider.

Du kan kun søge i Foreningsportalen hvis din forening er oprettet i systemet.

Vi gør opmærksom på at du skal huske og orientere dig i tidsplanen for at sikre dig, at jeres ansøgning kommer ind til tiden. Tidsplanen kan læses på hjemmesiden.

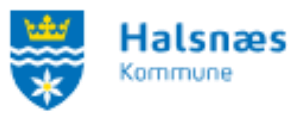

## **Vejledning:**

Log in på [Foreningsportalen](http://www.foreningsportalen.halsnaes.dk/)

Herefter skal du vælge "**Find lokale**" og herefter "**Sæsonbooking**"

Hvis du prøver at logge ind før tiderne er "frigivet" eller efter deadline ser siden sådan her ud.

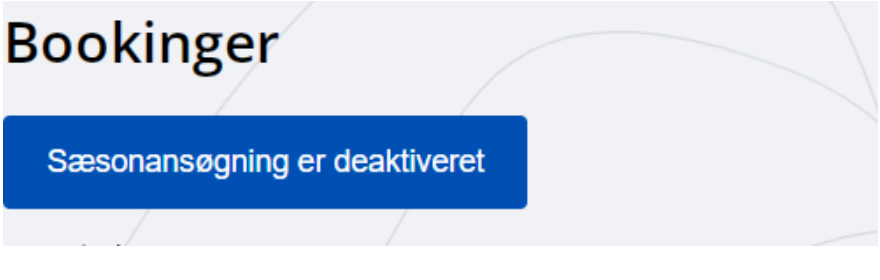

Hvis der er åbent ser den sådan ud:

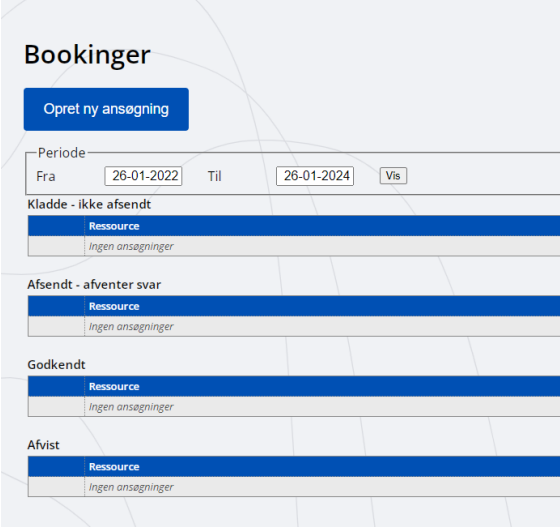

Vælg "**opret ny ansøgning**".

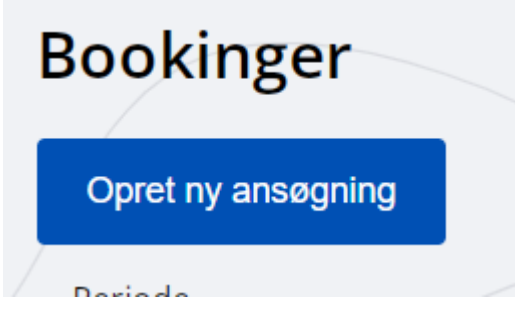

Vælg herefter "**anlæg**", hvis du fx er i tvivl, om hvilket lokale du gerne vil bruge, eller hvis du vil booke flere lokaler i samme anlæg på samme tidspunkt.

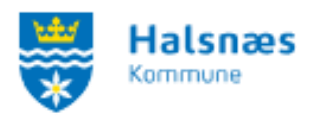

## Sæsonbooking - vælg lokale

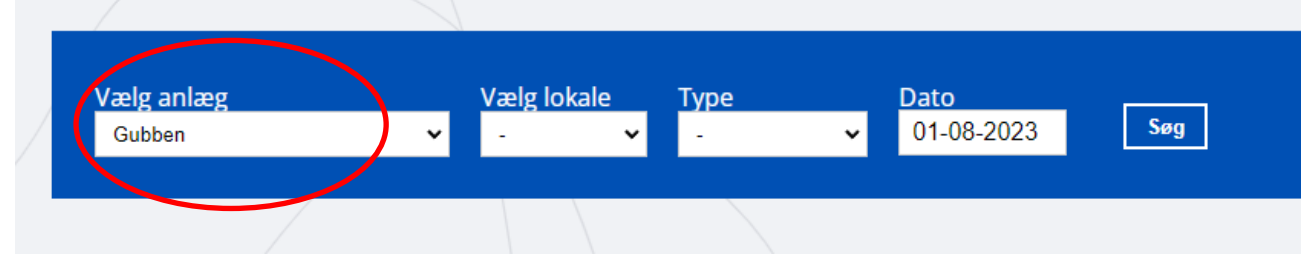

Vælg evt. "**lokale**", hvis du ved hvilket lokale du gerne vil bruge, samt "**start dato**".

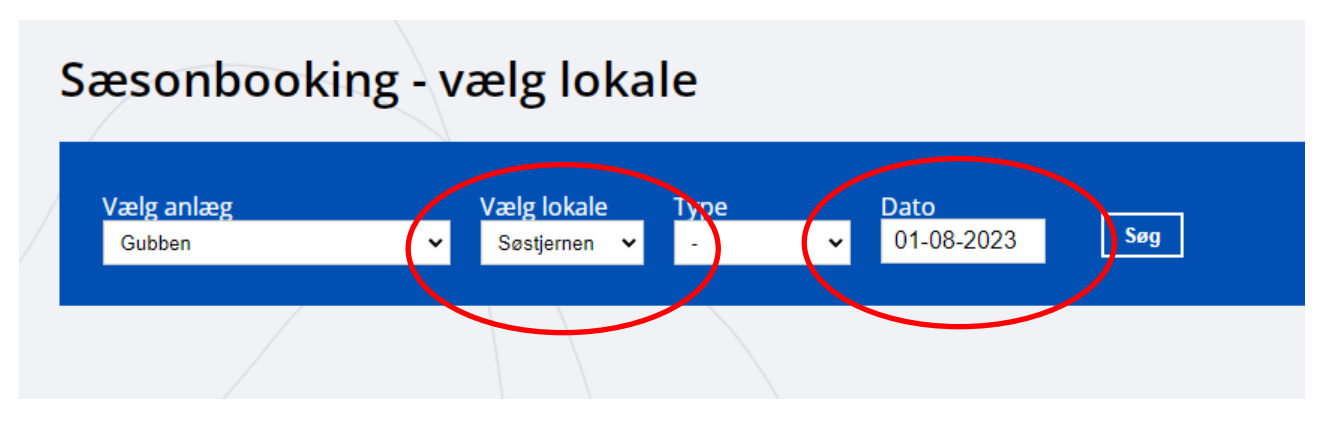

Tryk herefter på "**Søg**".

Hvis du kun har valgt et anlæg får du nu mulighed for at vælge et eller alle lokaler på lokationen. Du kan også læse mere om hvert lokale hvis du er i tvivl ved at trykke på "**læs mere**" under hvert lokale.

For at vælge dét eller de lokaler du gerne vil ansøge om, skal du **vinge af i et eller flere felter** og tryk "**opret ansøgning**".

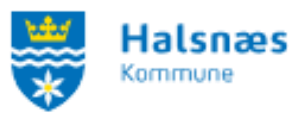

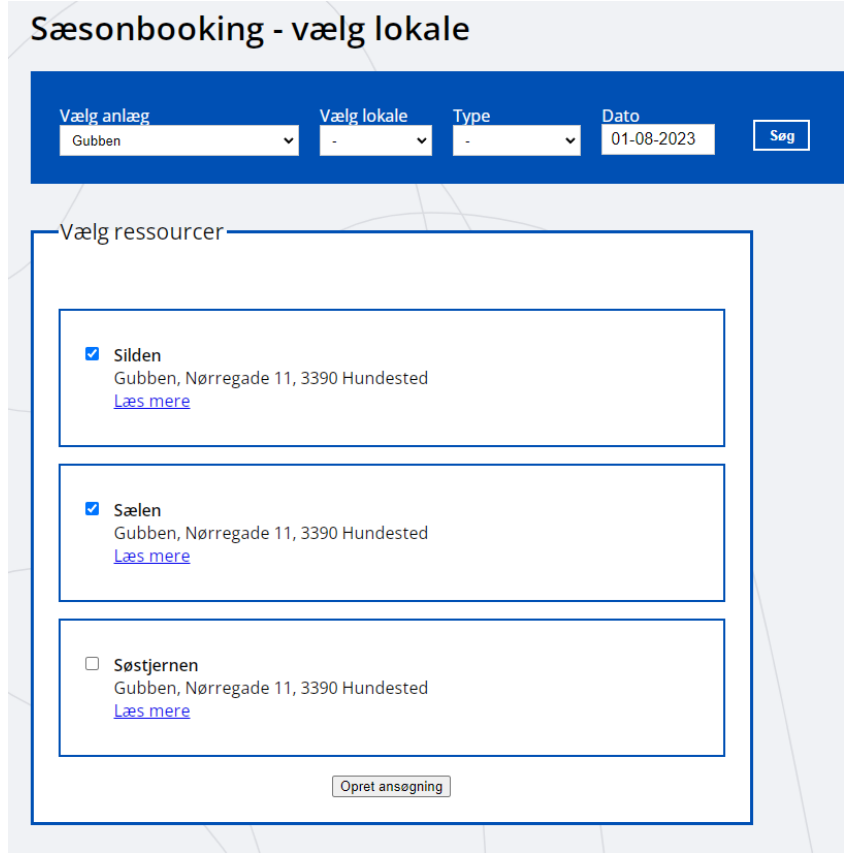

Hvis du har valgt et anlæg og et lokale, vil du kun få det ene lokale frem. **Ving af i lokalet til venstre** for lokalenavnet og tryk "**opret ansøgning**".

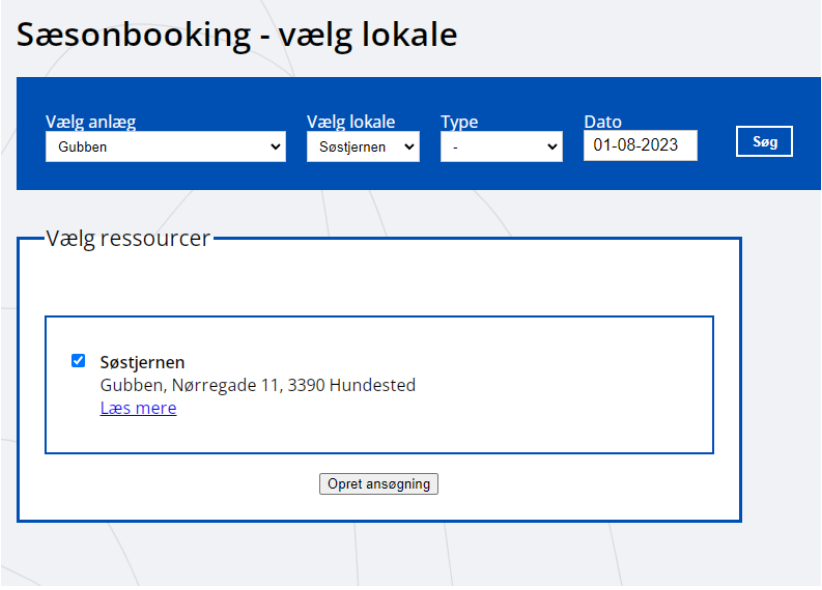

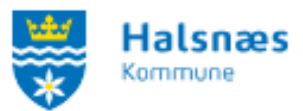

Herefter har du mulighed for at vælge din møde gentagelse. Det kan f.eks. være ugentlig eller månedlig.

Under ugentlig vil du kunne vælge om det skal være hver uge, hver anden uge, tredje uge osv.

Herefter kan du vælge hvilken eller hvilke dage på ugen f.eks. mandag og torsdag.

Herefter vælger du start og slutdato samt starttidspunkt og sluttidspunkt.

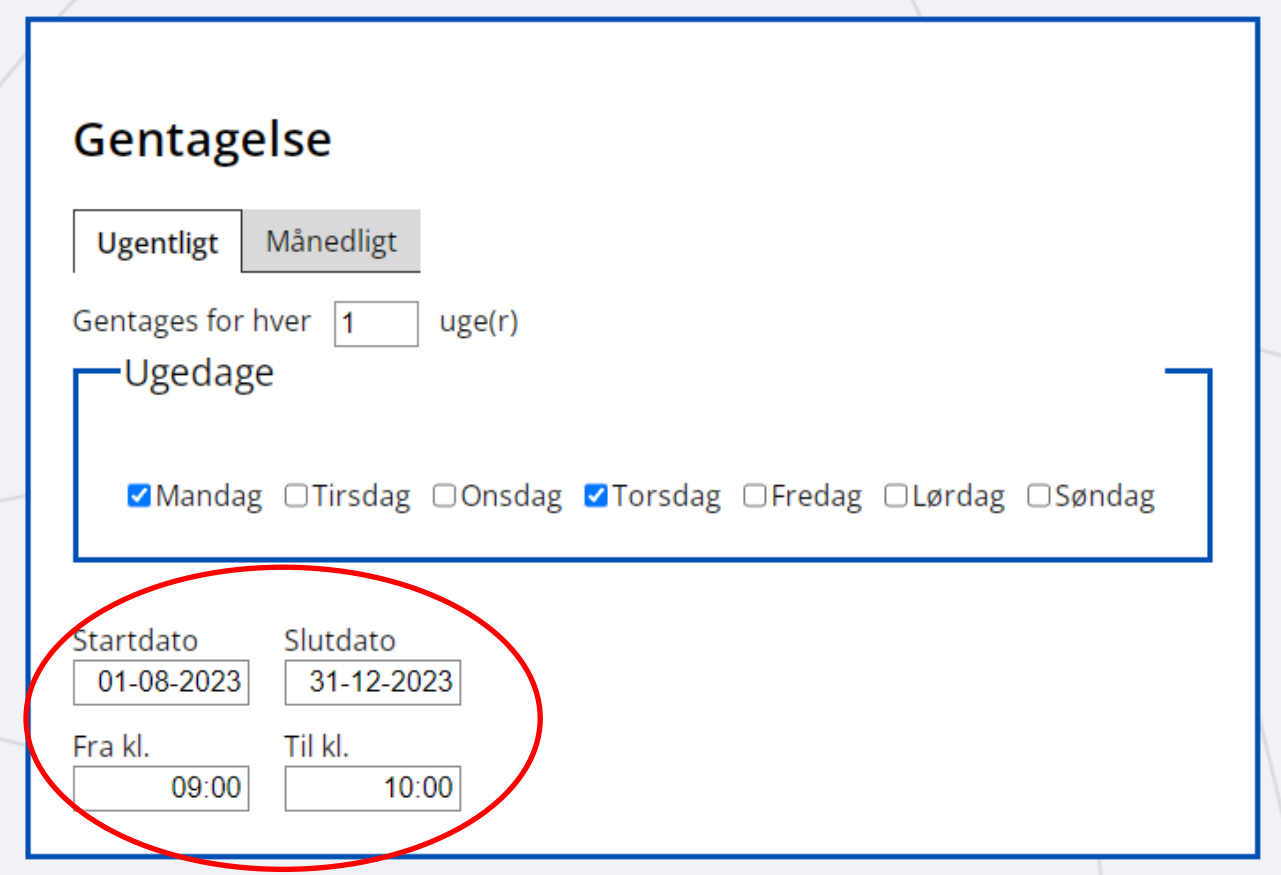

Vi opfordrer til at man booker i separate hold og ikke i en samlet klynge booking. Vi anbefaler altså at man laver en ansøgning pr. hold man har. Du kan altid benytte muligheden, om at oprette en kopi af ansøgningen så det kun er holdnavn og tidspunkt du skal ændre, for at spare tid i processen. Der henvises til side 8 i vejledningen for at læse mere om hvordan du opretter en kopi.

- Vælg herefter at **udfylde holdets navn**.
- **Vælg kontaktperson** hvis ikke I har oprettet kontaktpersoner så lad stå tomt.
- Vælg en evt. **aktivitet** fra rulle menuen.

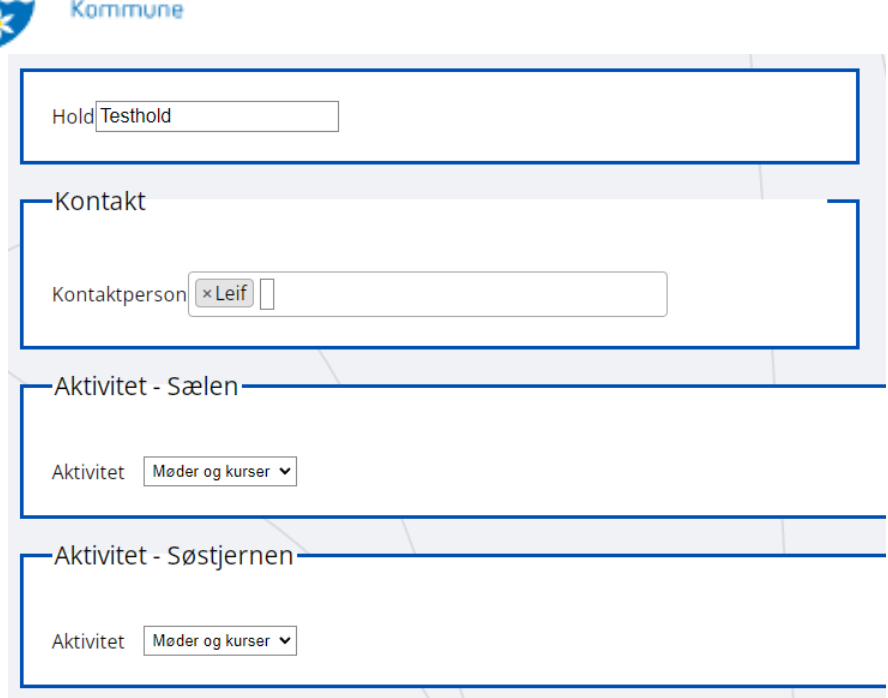

Klik herefter på "**vis tider**".

**Halsnæs** 

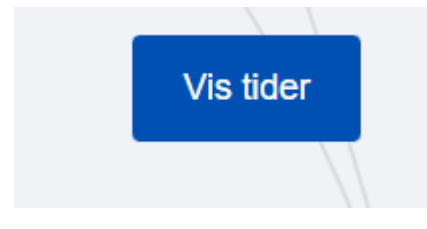

Herefter får du muligheden for at vælge "andre tider", hvis du har lavet en fejl, eller få et overblik over de tider du er ved at ansøge om at booke. Hvis ikke du skal justere i tiderne kan du hoppe til side 7.

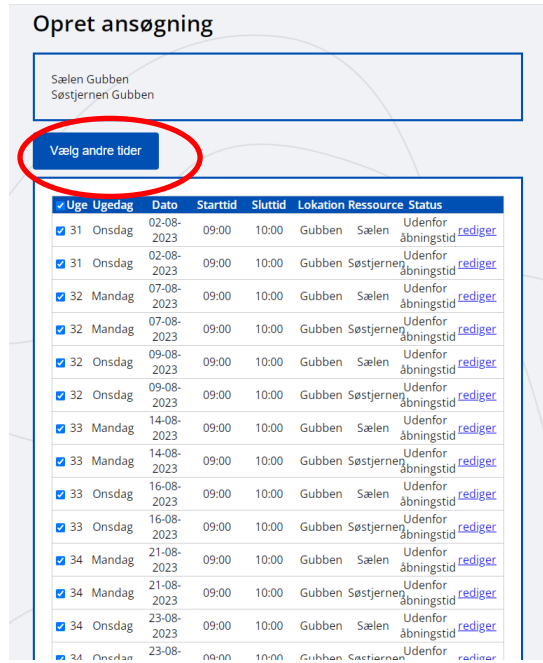

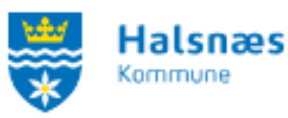

Du kan vinge fra hvis du f.eks. ved, at der ikke er et hold i efterårsferien eller juleferien.

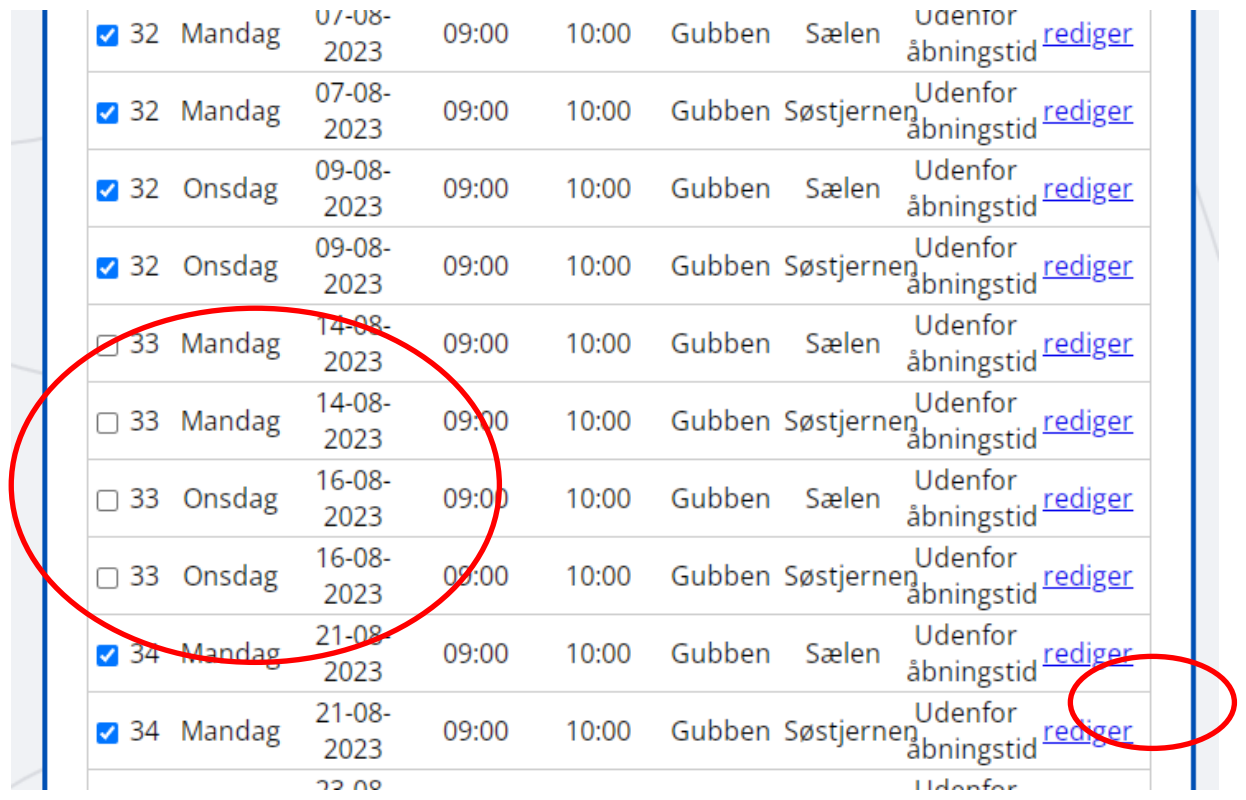

Du kan trykke "**rediger**" til højre, hvis du har enkelte tider som skal have en anden start og sluttid. Tryk "**opdater bookinger**".

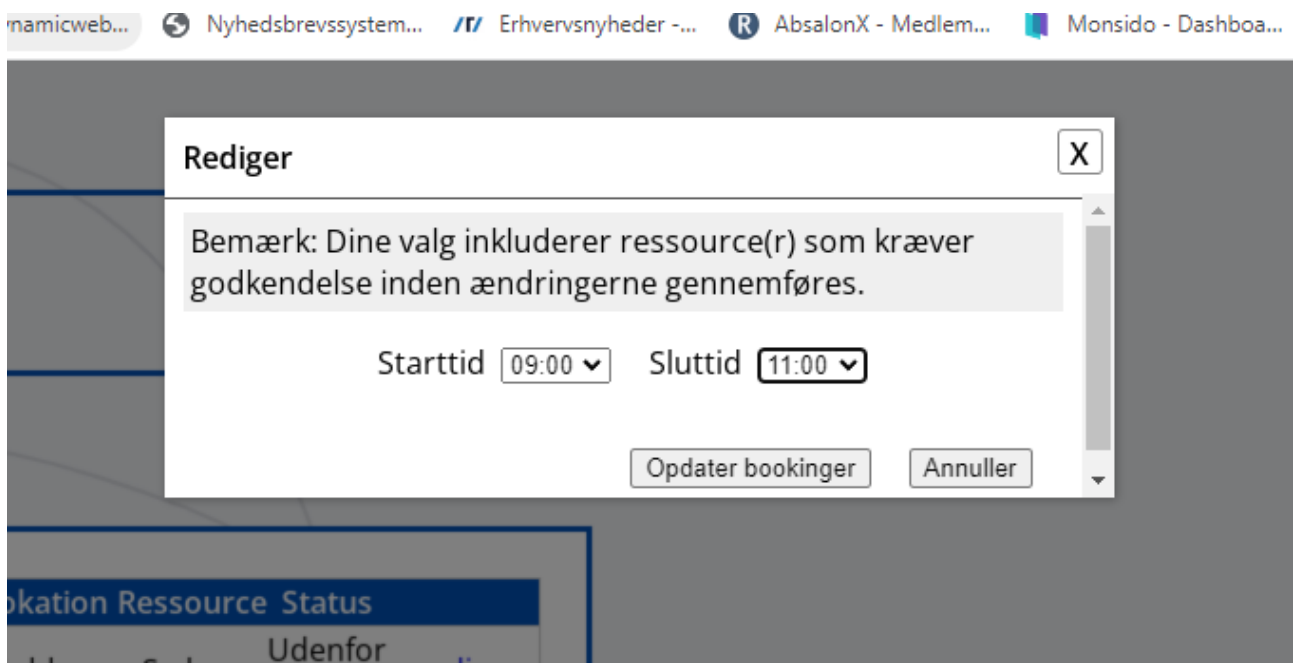

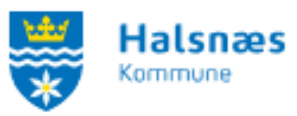

Herefter vil din bookingoversigt gøre ændringen fed.

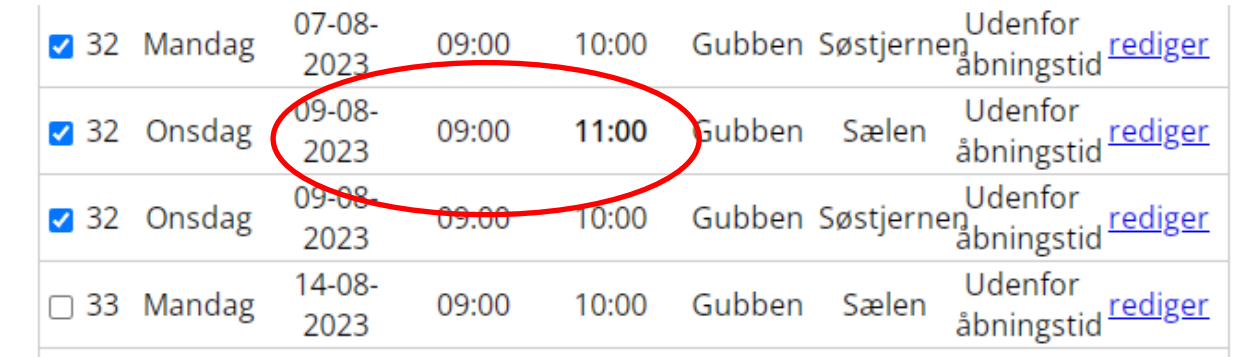

I bunden kan du trykke "**gem som kladde**", hvis du bliver afbrudt i ansøgningen.

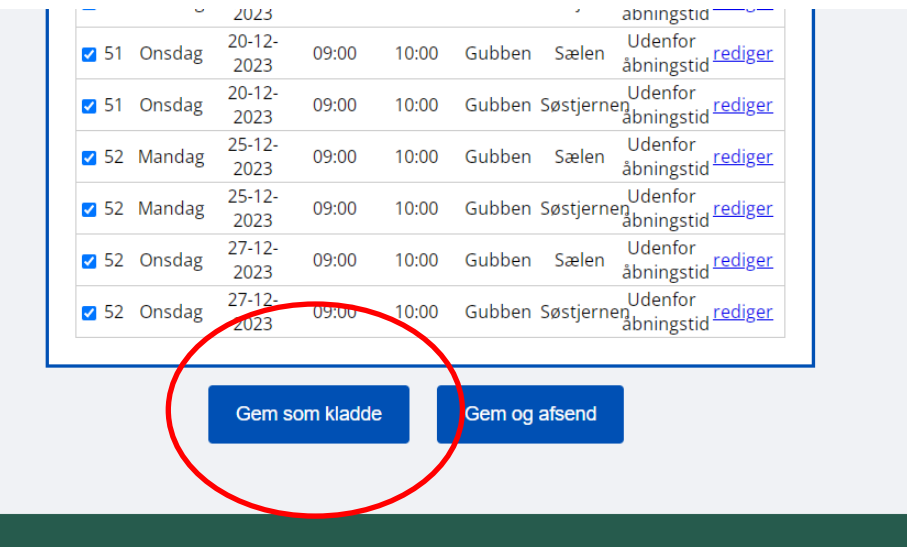

Du kan også trykke "**gem og afsend**", hvis ansøgningen er færdig.

Hvis du har "**gemt som kladde**" vil den komme under oversigten for foreningens sæsonbookning. Her kan du **redigere ansøgningen**, **kopiere ansøgningen** eller **slette ansøgningen.**

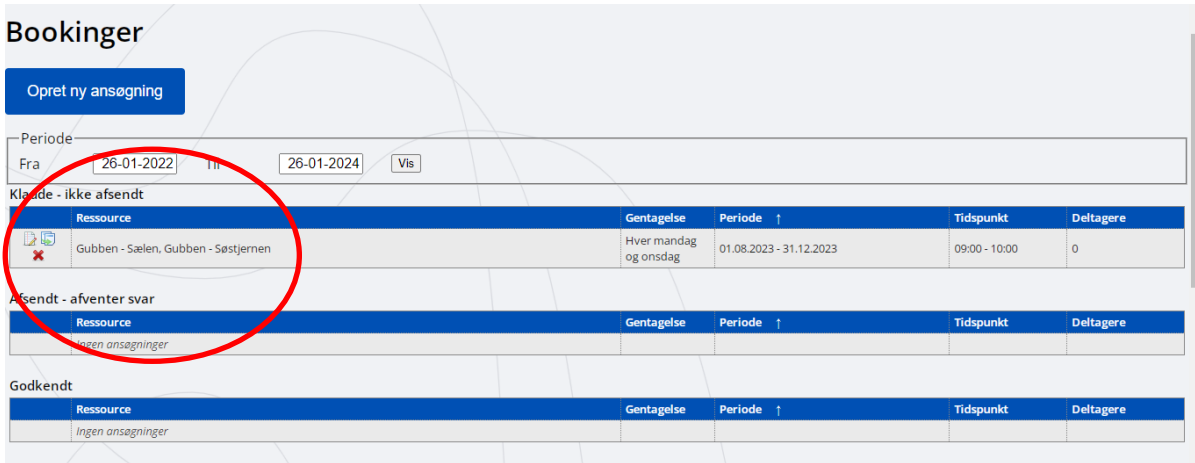

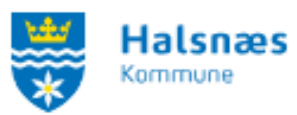

Hvis du har sendt ansøgningen afsted vil den stå under "**afsendt**" på oversigten. Der kan du se nærmere på ansøgningen, oprette en kopi af ansøgningen eller annullere ansøgningen, hvorefter den flyttes til kladder.

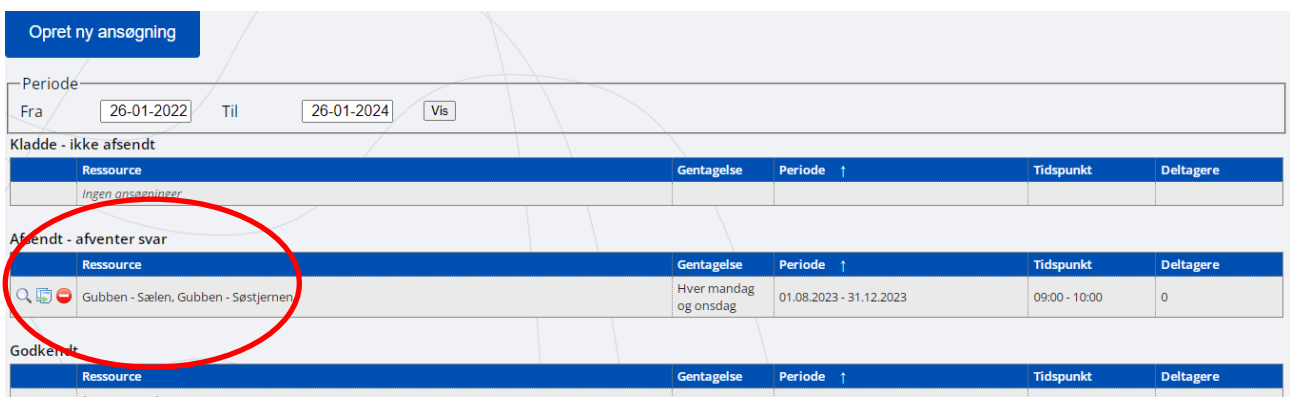

## **Vær obs på at kladder ikke er en afsendt ansøgning. Den skal være under boksen "Afsendt" på bookingoversigten.**

For at kopiere ansøgninger og eventuelt lette ansøgningsprocessen ved flere hold, kan det anbefales at enten afsendte ansøgninger eller ansøgningskladder kopieres, hvorefter man justerer tidspunkter og dage efter behov. Ved at trykke på "**kopiere**" under enten afsendte ansøgninger eller ansøgningskladder, vil man få en direkte kopi op. Man kan ændre lokale, dage, tidspunkter mv.

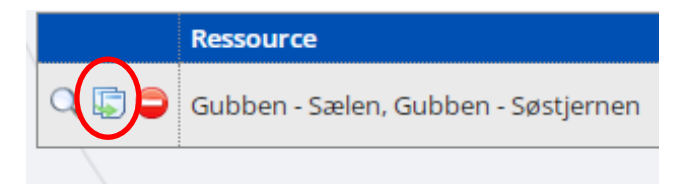

Når ansøgningen er godkendt efter halfordelingen vil den ligge under godkendt. Og dine bookninger vil samlet kunne ses under "**Mine Bookinger**"